# **MyHome**

Manuale d'uso

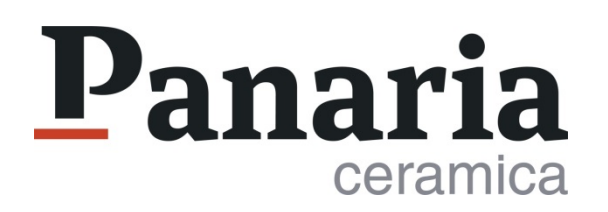

#### **Benvenuto in MyHome**

MyHome di Panaria Ceramica è uno **strumento di progettazione** facile e veloce che permette di creare progetti d'interior design attraverso la personalizzazione di pareti, pavimenti, rivestimenti e oggetti di arredo.

Uno strumento intuitivo e completo, arricchito da un'attenta selezione di **superfici Panaria Ceramica**, in grado di offrire una rappresentazione realistica di ogni ambiente della casa.

#### [MyHome](https://www.tileplanner.com/panaria/)

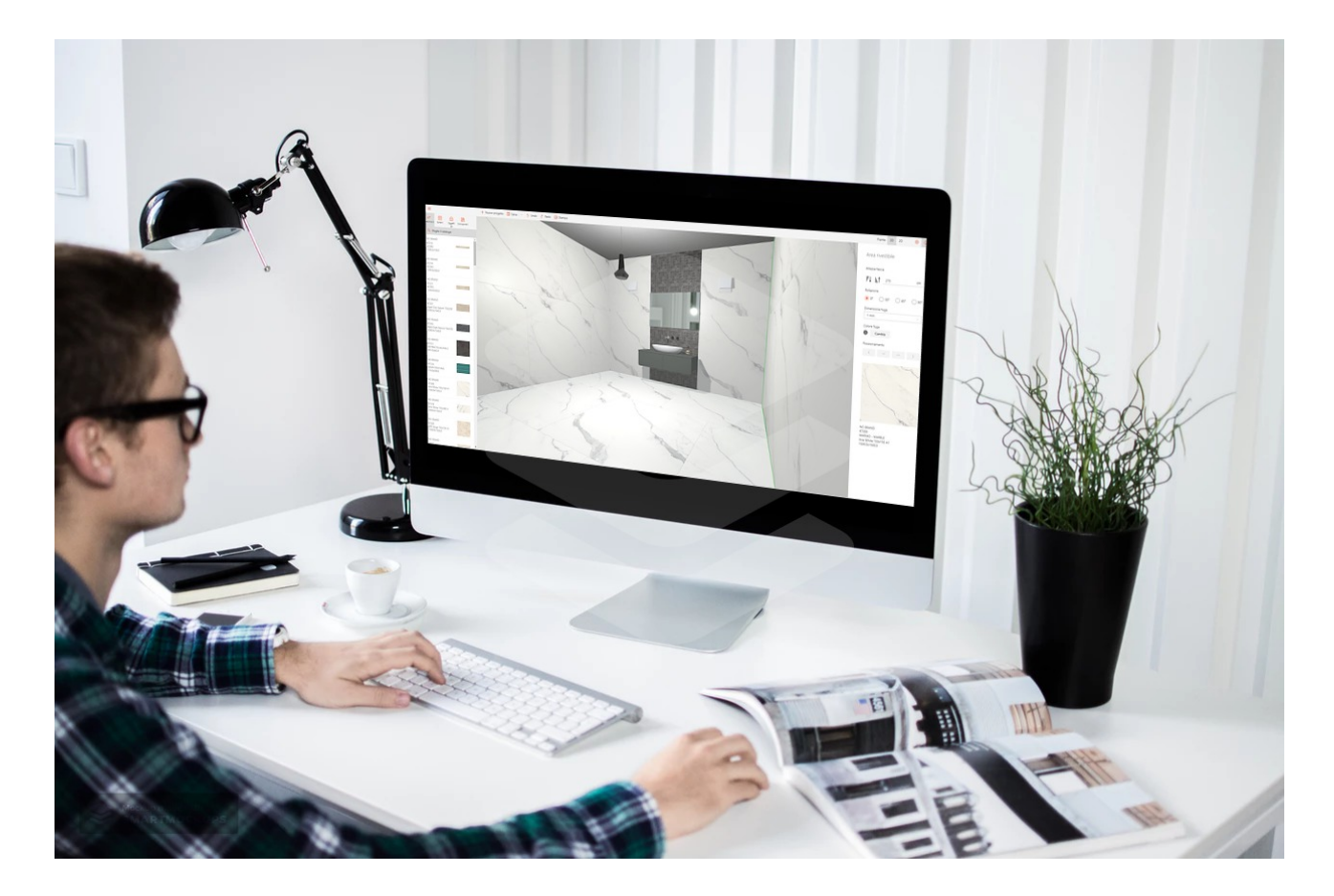

## **INDICE**

- 1. Crea un nuovo progetto
- 2. Il Menu
- 3. Come si salva un progetto
- 4. Visualizzare un progetto
- 5. Modificare la planimetria
- 6. La progettazione
- 7. I filtri di ricerca
- 8. Rivestire le superfici
- 9. Gli schemi di posa
- 10. Inserire gli arredi
- 11. Contatti

#### **Crea un nuovo progetto**

Prima d'iniziare a progettare con MyHome, e per poter utilizzare tutte le sue funzionalità, **[registrarsi qui.](https://www.tileplanner.com/registrazione/?to=500)** 

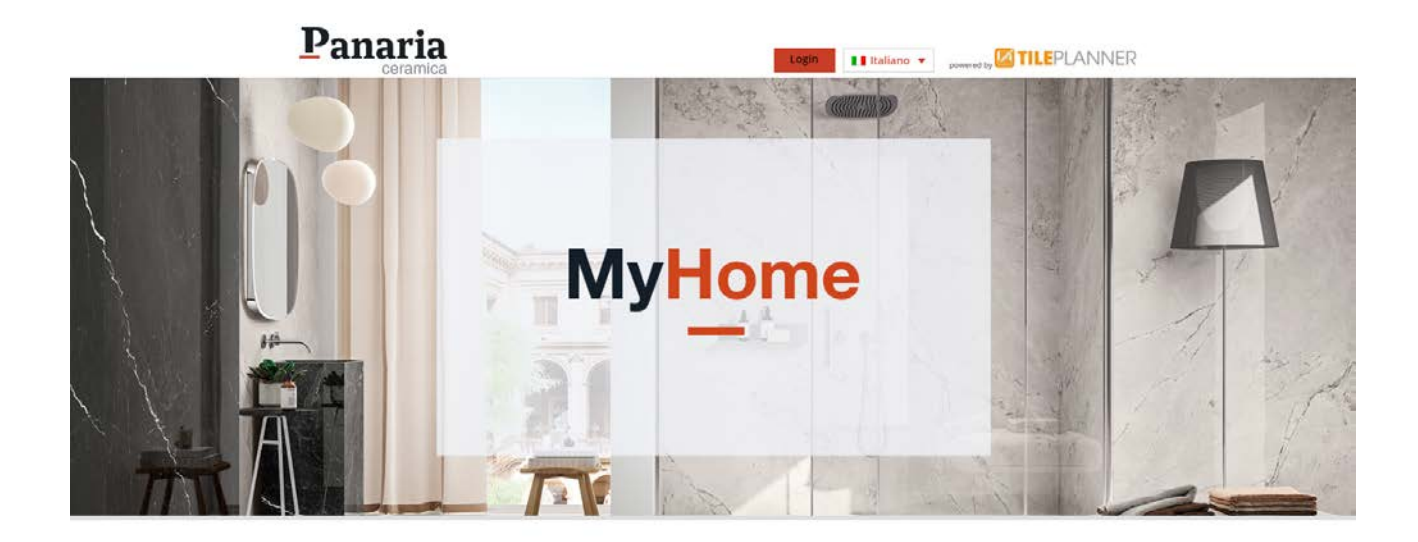

#### Modulo di registrazione

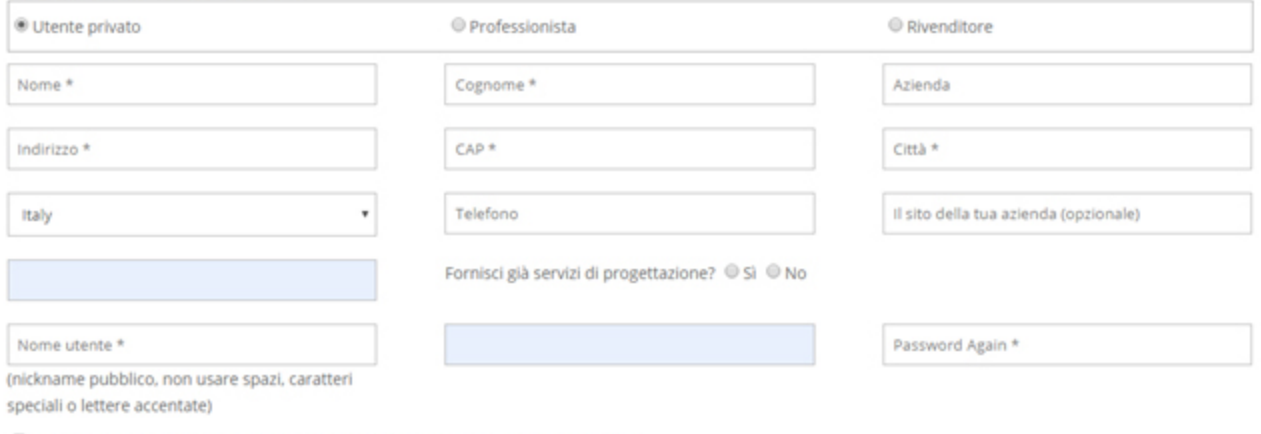

Ho letto l'informativa sulla privacy e accetto il trattamento dei miei dati personali

Accetto i termini di utilizzo

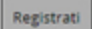

#### **Il menu**

Il menu principale aiuterà, con le sue funzioni, la semplice realizzazione del progetto, vediamo come:

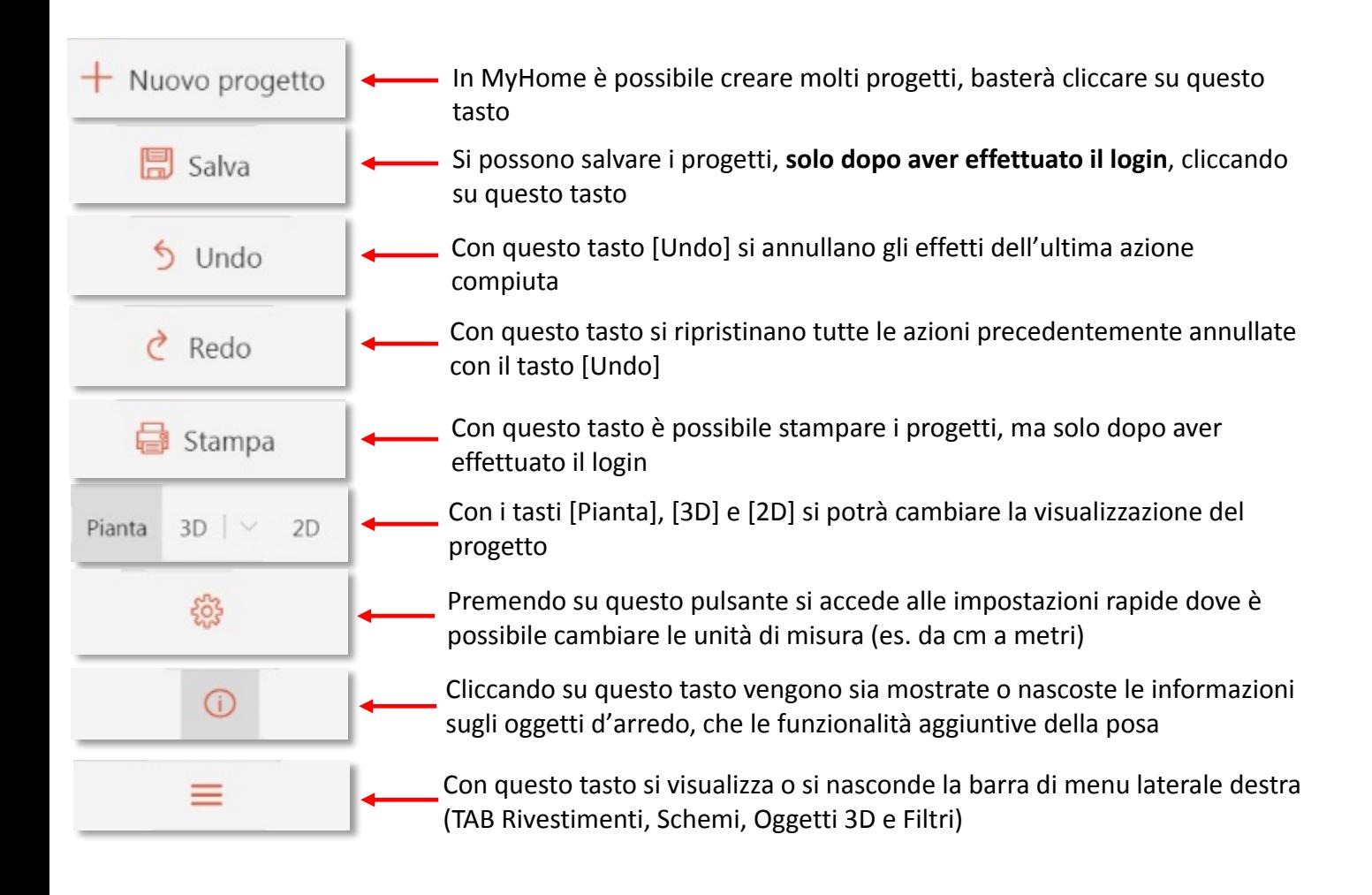

#### **Come si salva un progetto**

Per salvare un progetto cliccare sul pulsante [Salva] e utilizzare il menu a comparsa, a sinistra, per:

- assegnare un nome al progetto
- inserire il nome del cliente
- scrivere una breve descrizione del progetto
- inserire delle note
- scegliere la tipologia del progetto (cucina, sala, bagno, etc.)
- scegliere il tipo di anteprima da mostrare

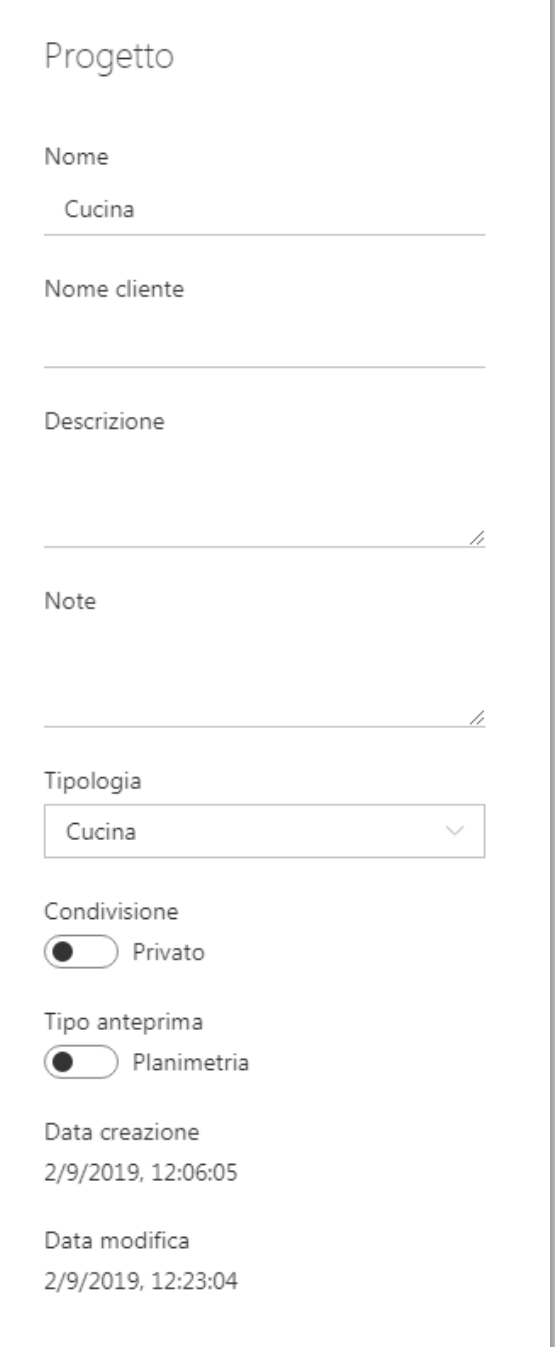

#### **Visualizzare un progetto**

Con MyHome è possibile visualizzare il progetto in tre diverse modalità:

1. **Pianta/Planimetria**, ovvero la rappresentazione in piano della stanza, vista dall'alto. Utilizzando questa vista si possono visualizzare al meglio gli schemi di posa e la stonalizzazione delle superfici scelte.

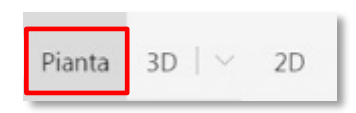

2. **Vista 3D**, è la visualizzazione tridimensionale (altezza, larghezza e profondità) degli spazi creati. Ciò permetterà di vedere il progetto in anteprima, proprio come se fosse l'ambiente reale.

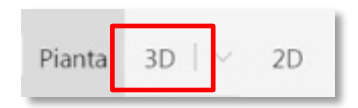

3. **Vista 2D**, questo tipo di visualizzazione permetterà di progettare la stanza visualizzando una parete per volta. Questa vista è utile, ad esempio, per la progettazione dei rivestimenti a parete.

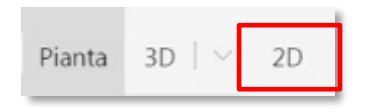

### **Modificare la planimetria**

Quando si dà inizio a un nuovo progetto verrà proposta automaticamente una stanza a pianta quadrata con dimensioni standard. È possibile modificare queste dimensioni e la forma stessa della stanza in vari modi:

• Utilizzando il mouse, tenendo premuto il tasto sinistro e trascinando i lati e/o gli angoli della stanza.

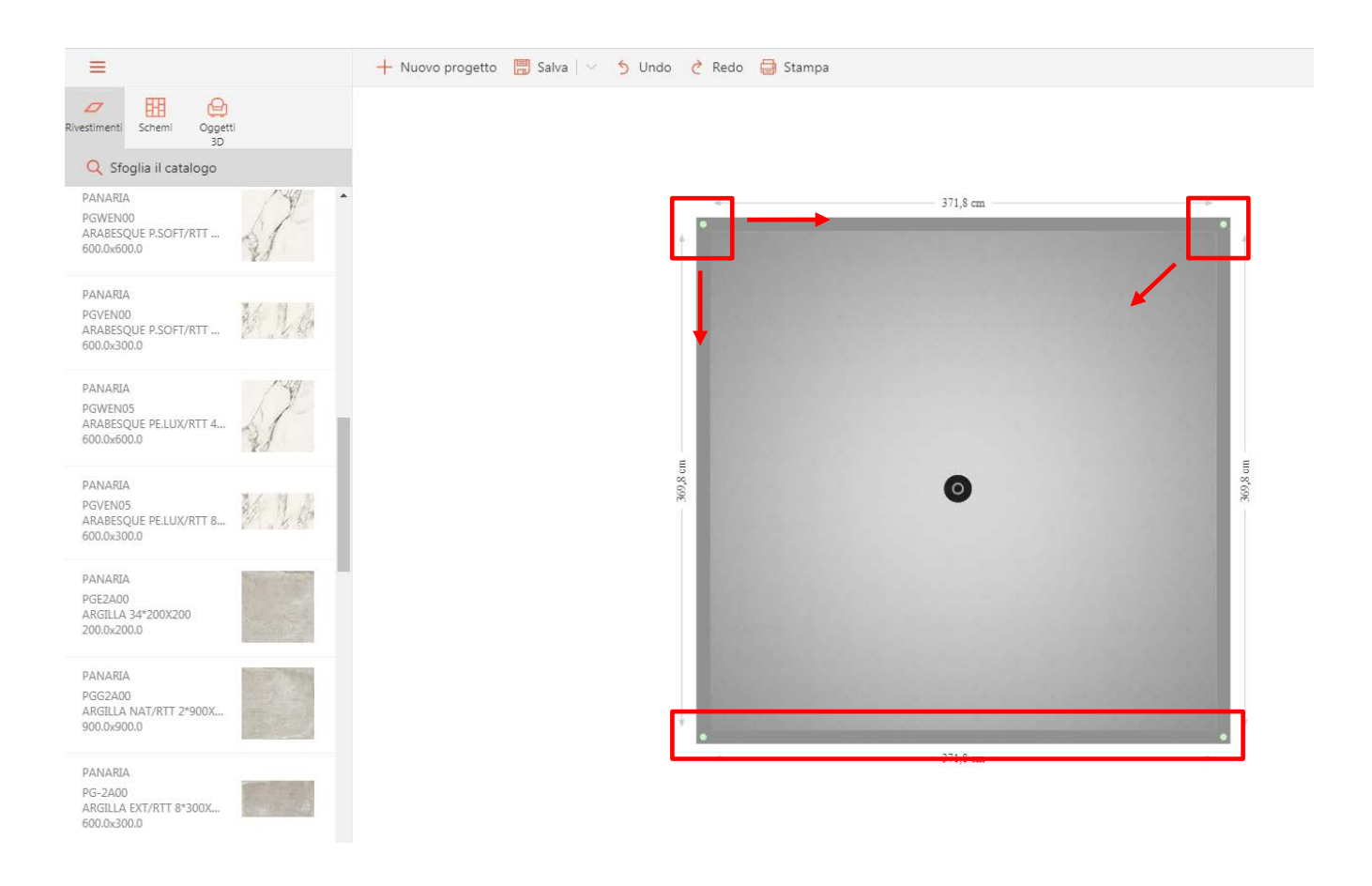

• Cliccando sulle dimensioni di una parete si può utilizzare il menu a comparsa e inserire le misure esatte (per sapere come cambiare le unità di misura consultare la sezione 'I menu'). Cliccando sui tasti sottostanti, sempre nel menu a comparsa, si possono specificare anche quali angoli tenere fissi durante la modifica delle dimensioni; se solo uno (destro o sinistro) o entrambi. Questi ultimi sono indicati con i colori rosa (sinistra) e celeste (destra).

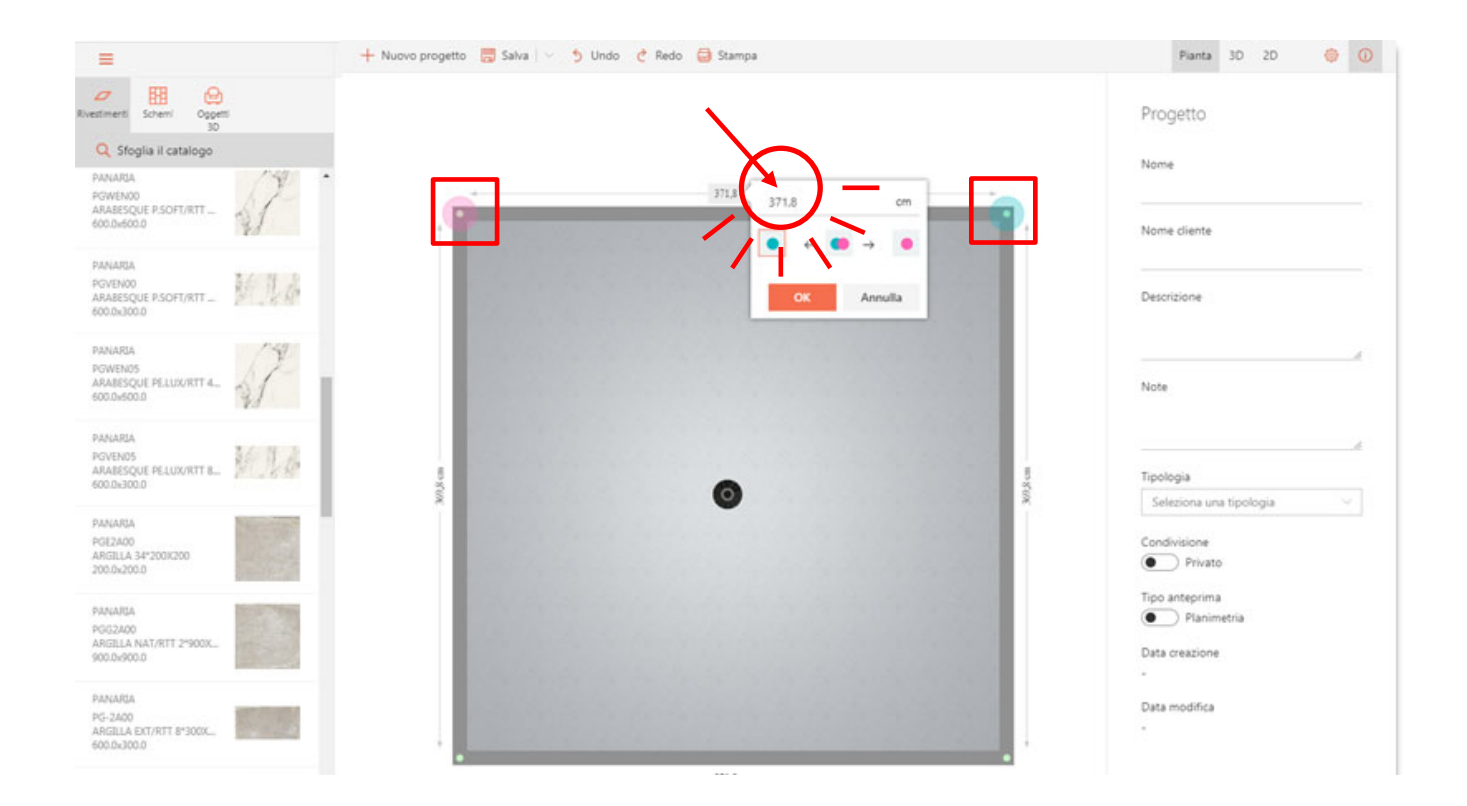

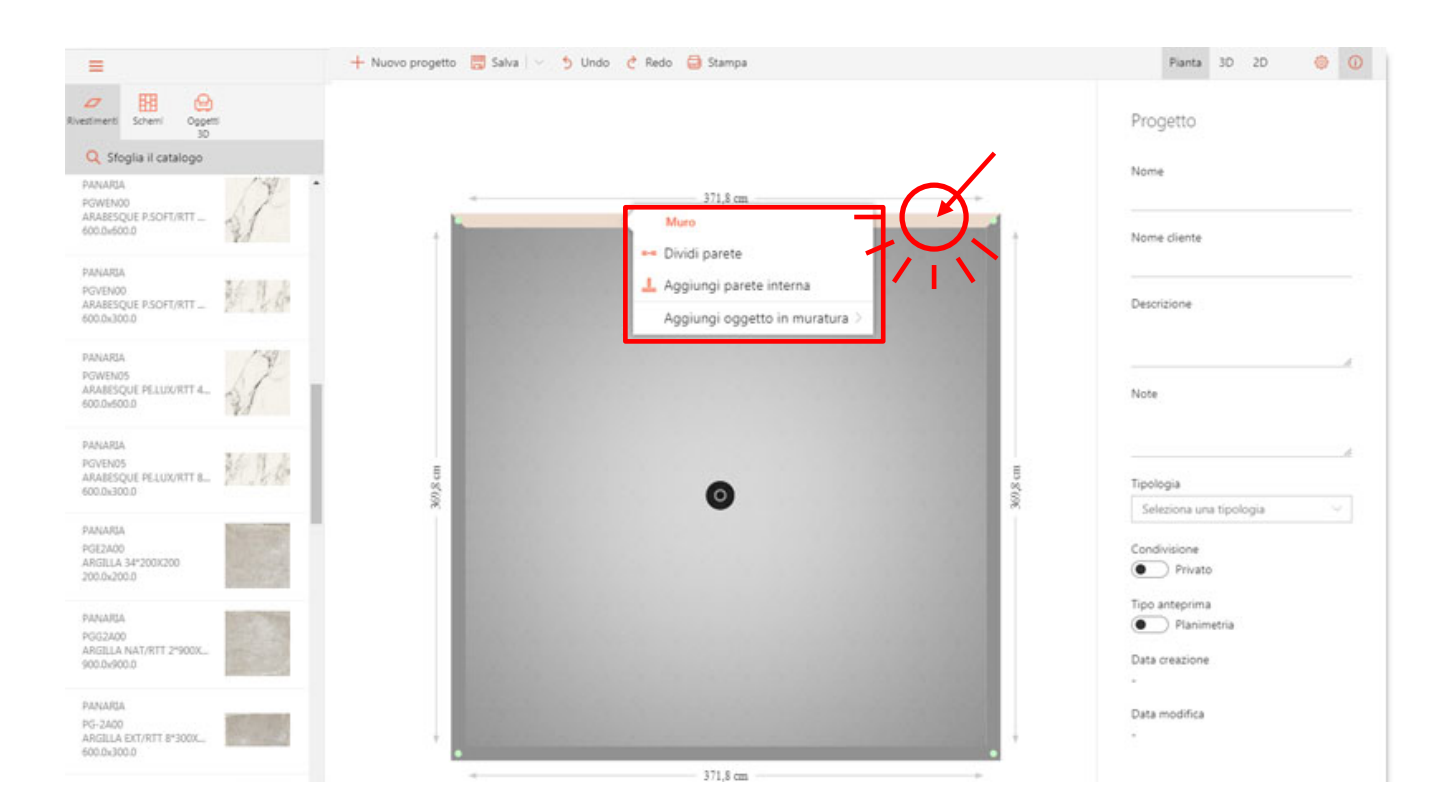

Cliccando sulla parete e utilizzando il menu a comparsa si può anche:

• Dividere la parete e creare nuovi punti di ancoraggio, modificabili tenendo premuto il tasto sinistro del mouse e trascinando.

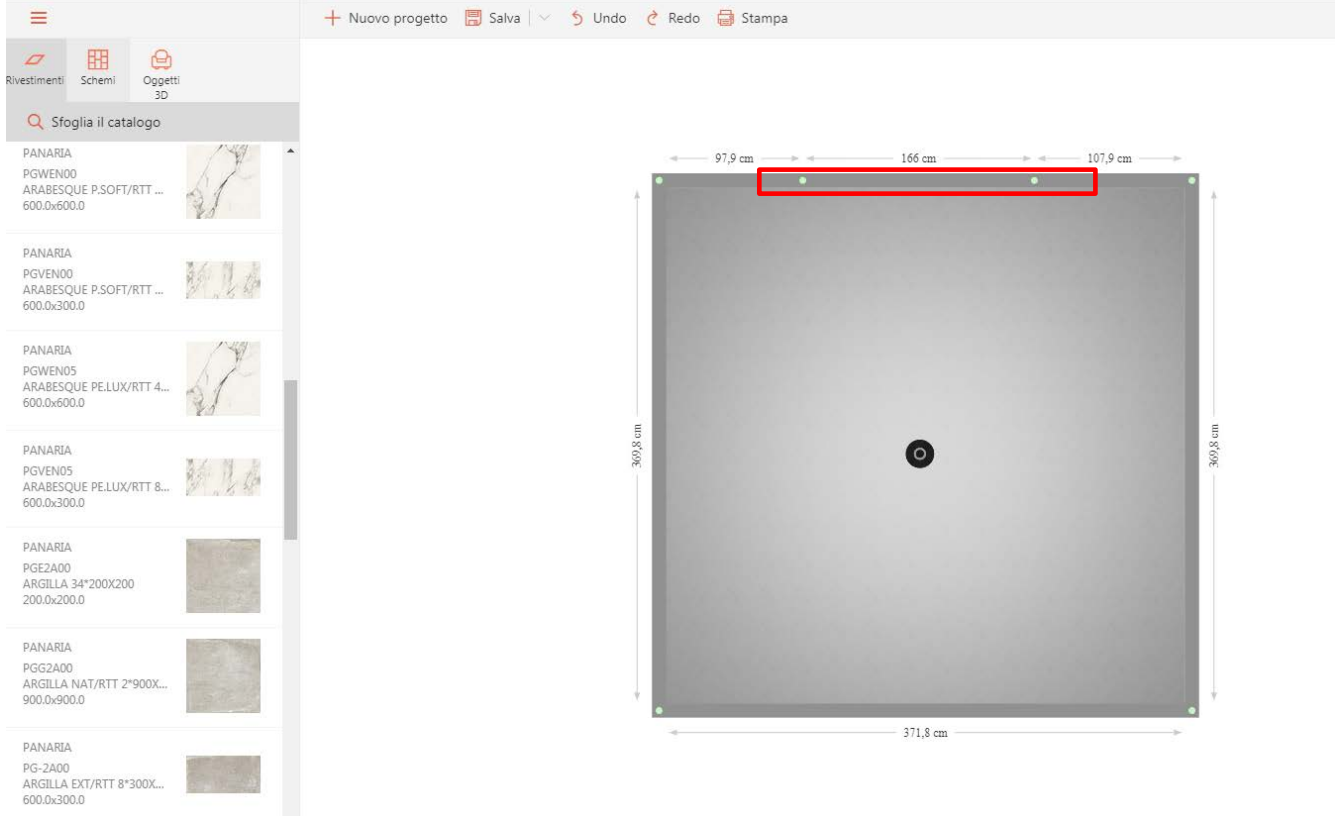

MyHome – Manuale d'uso

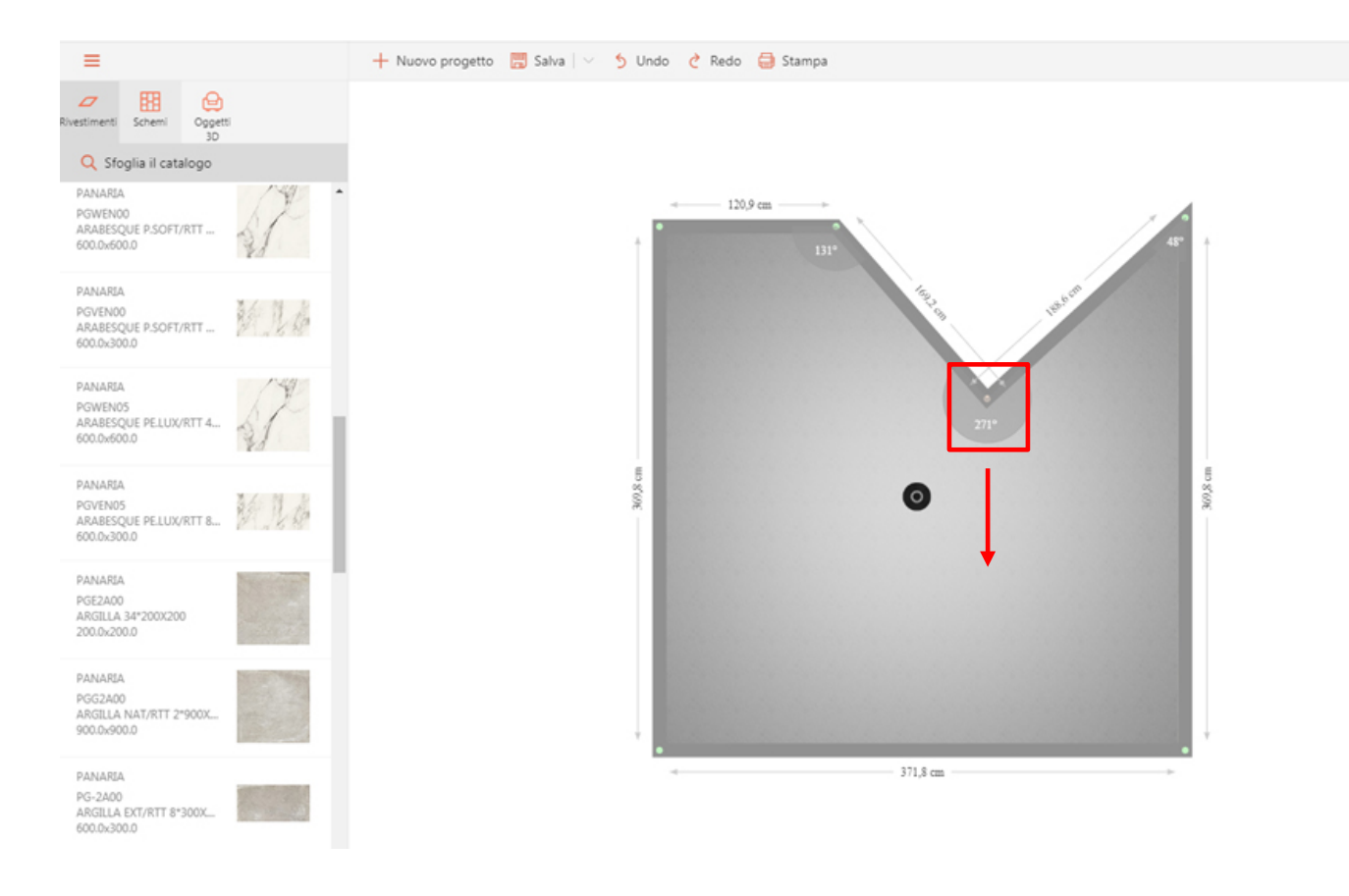

• Aggiungere una parete interna, che ha le stesse funzioni di modifica delle altre pareti.

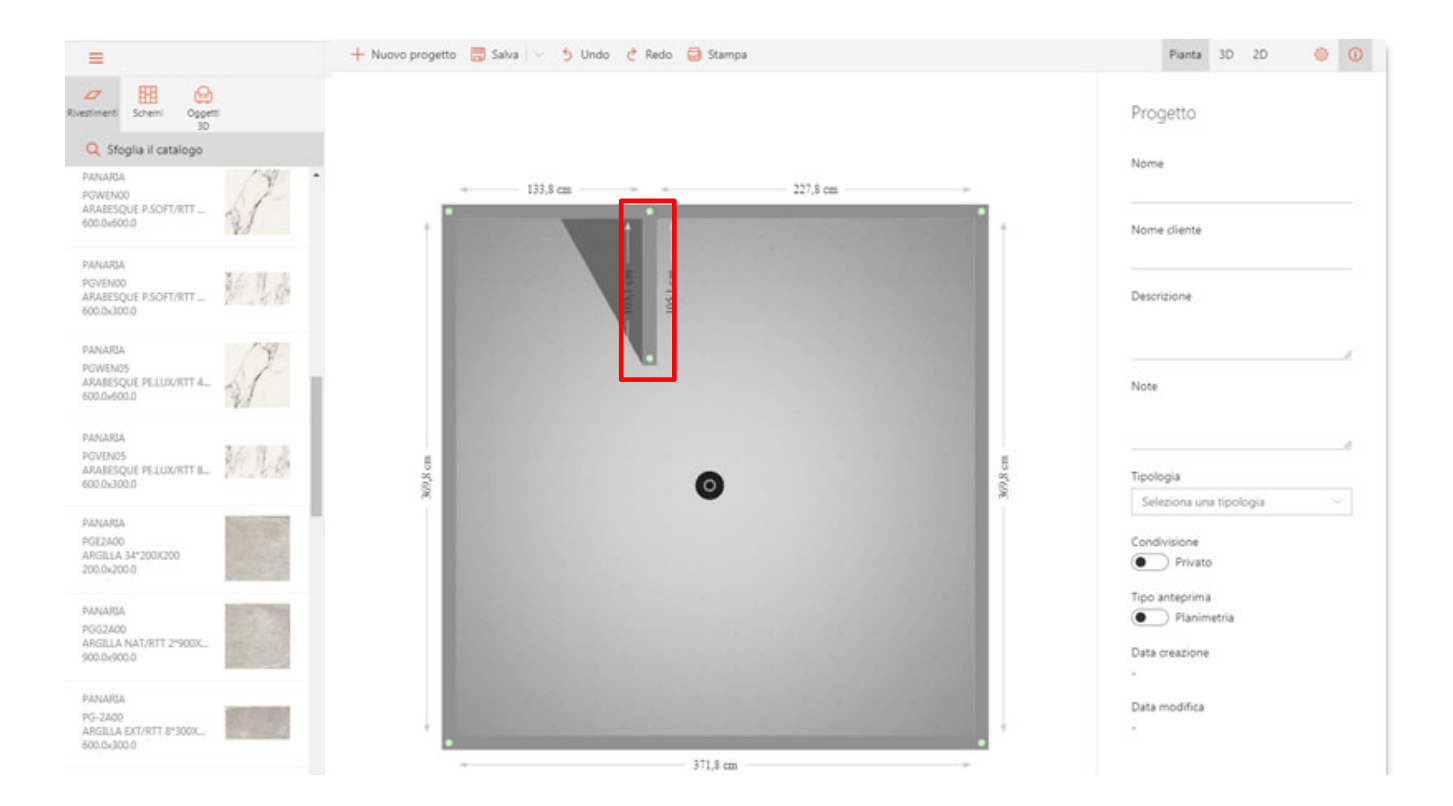

• Aggiungere un oggetto in muratura, come un muretto o una pedana rialzata. Questi ultimi possono essere spostati all'interno della stanza semplicemente tenendo premuto il tasto sinistro del mouse e trascinandoli. Inoltre, è possibile modificarli utilizzando il menu a destra.

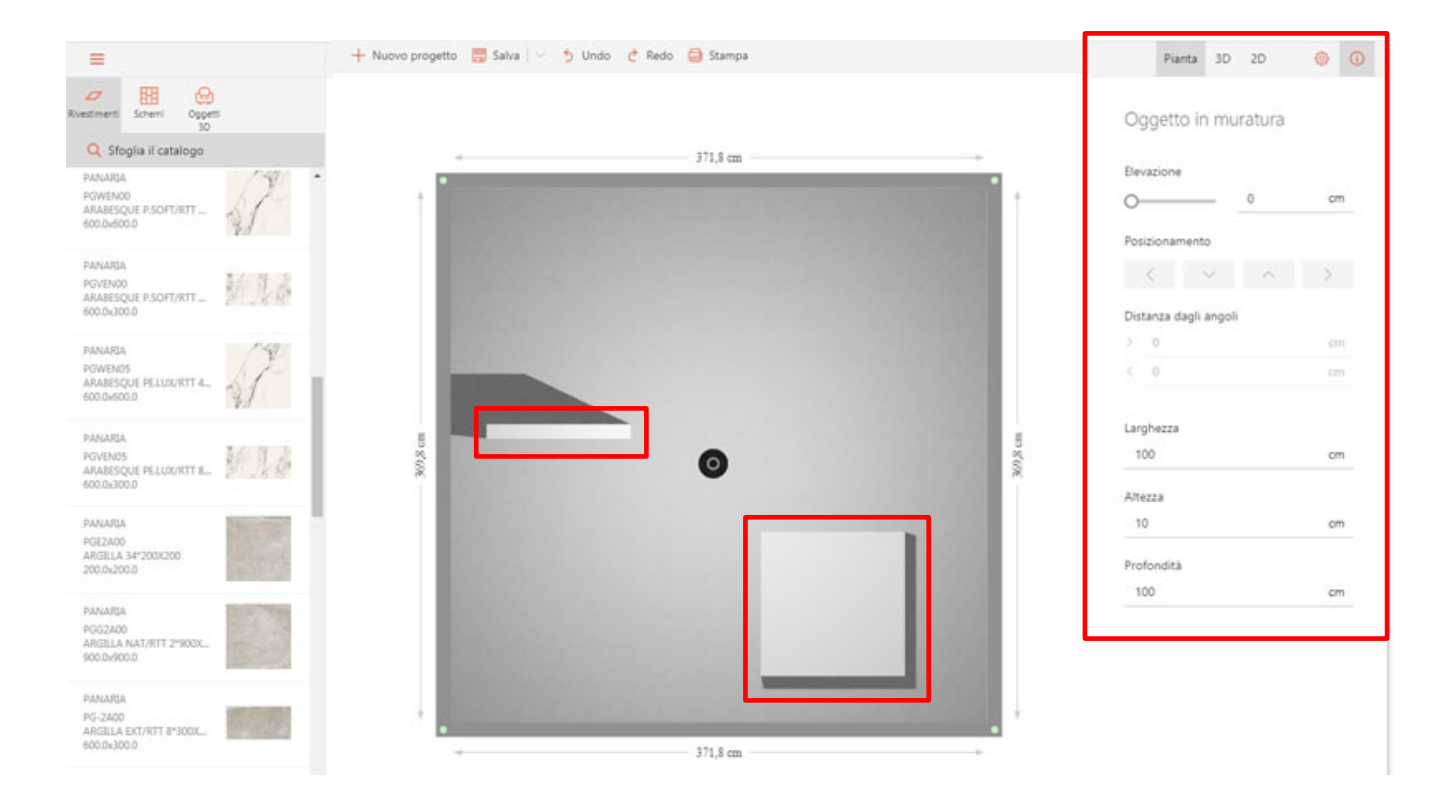

#### **Come progettare**

Nel menu laterale di sinistra, c'è tutto ciò che serve per realizzare un progetto perfetto: dai rivestimenti ai pavimenti, passando per gli schemi di posa e i complementi d'arredo.

**Rivestimenti** – in questa categoria sono disponibili tutti i prodotti delle collezioni Panaria Ceramica, sia per pareti che per pavimenti. Per una più veloce e semplice consultazione, utilizzare il tasto sfoglia catalogo e usare i filtri per cercare articoli specifici.

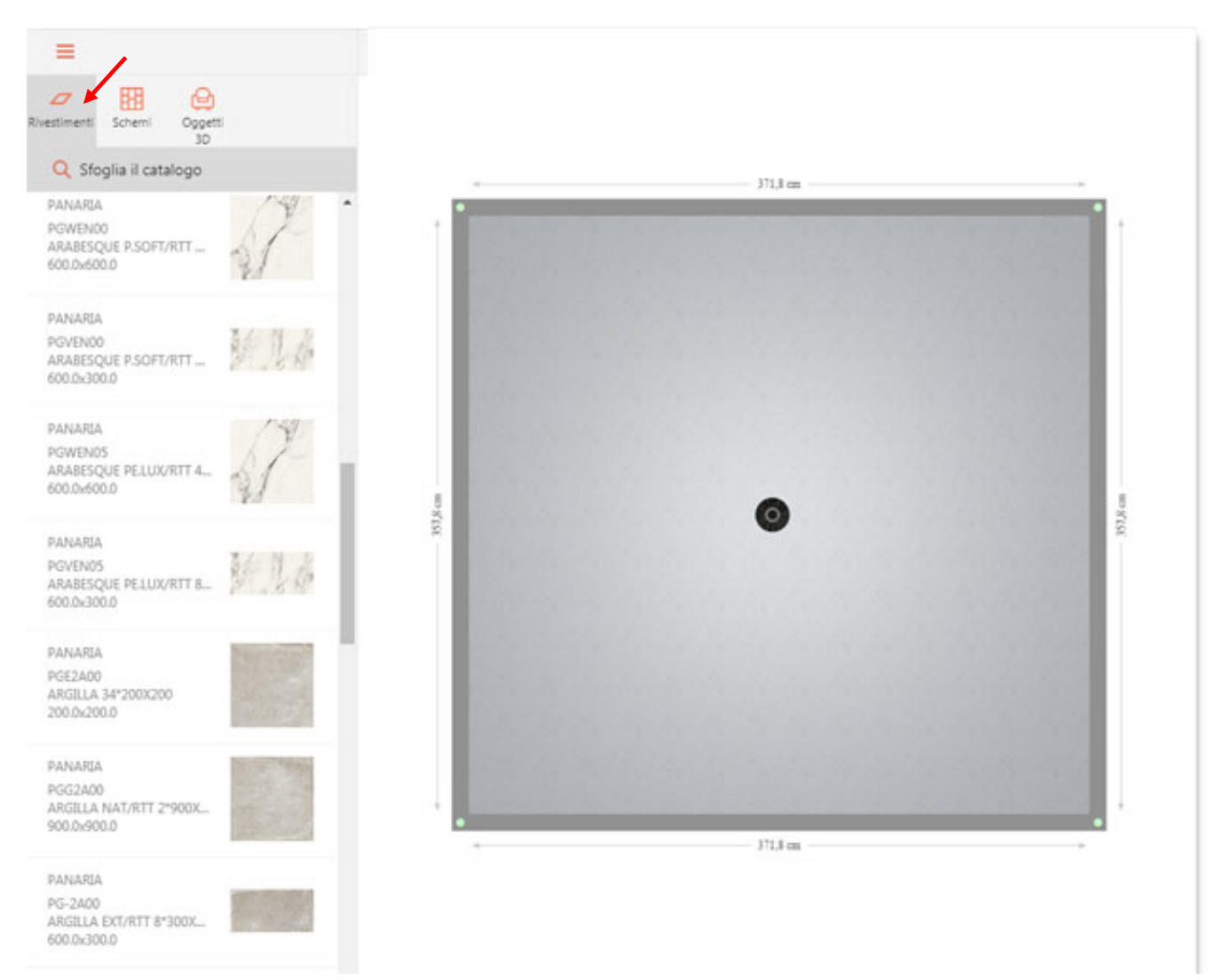

n.b.: filtri inseriti sono sempre attivi e visibili; è possibile eliminarli semplicemente premendo [X]. La barra di ricerca si può anche nascondere cliccando sulla [FRECCIA] in alto a sinistra. Per altre informazioni consultare il capitolo I filtri di ricerca.

• **Schemi** – in questa categoria sono disponibili moltissimi schemi di posa che permettono, in poco tempo, di realizzare un pavimento con posa perfetta.

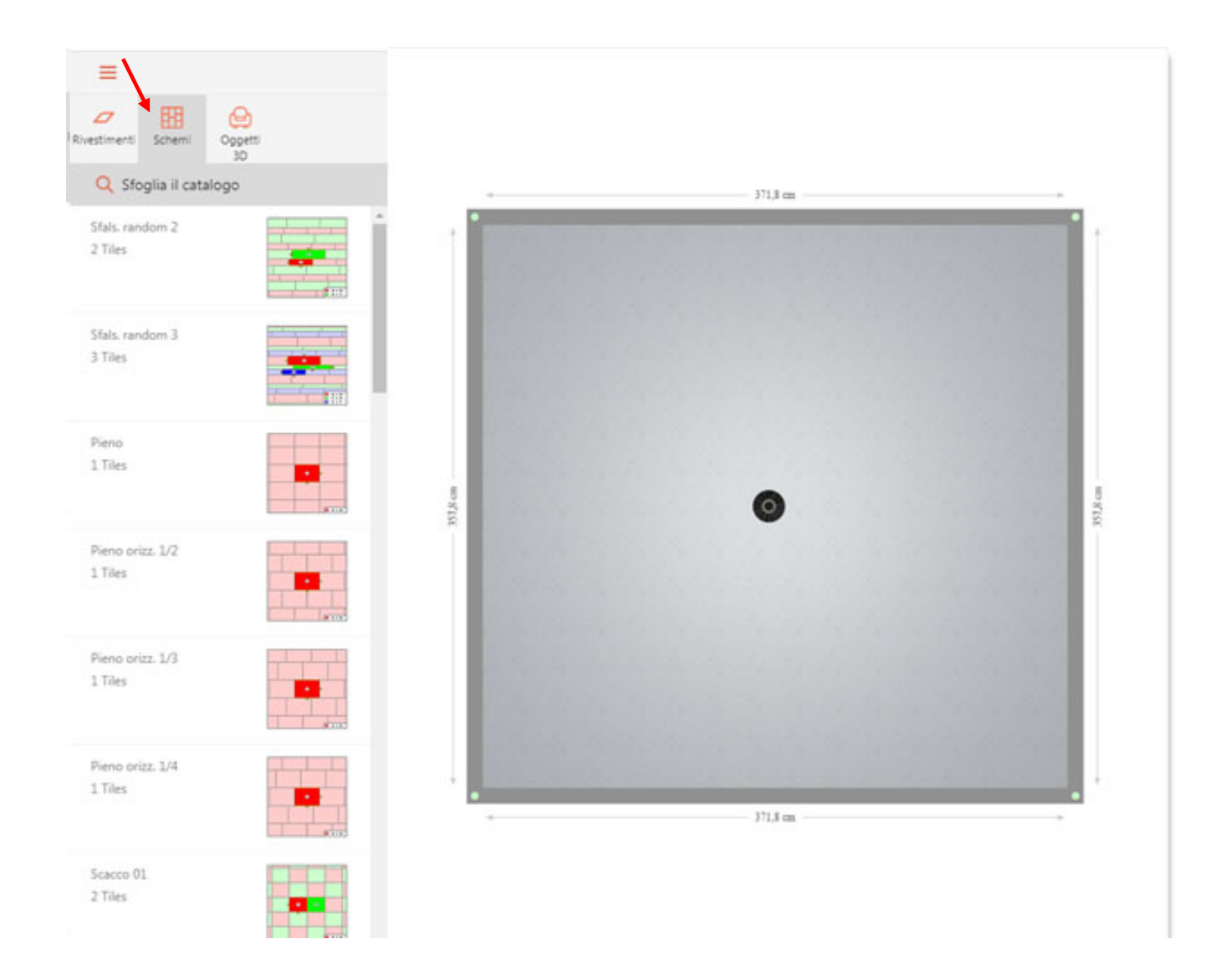

• **Oggetti 3D** – in questa categoria sono presenti centinaia di complementi di arredo standard, perfetti per completare la stanza e rendere l'ambiente più realistico.

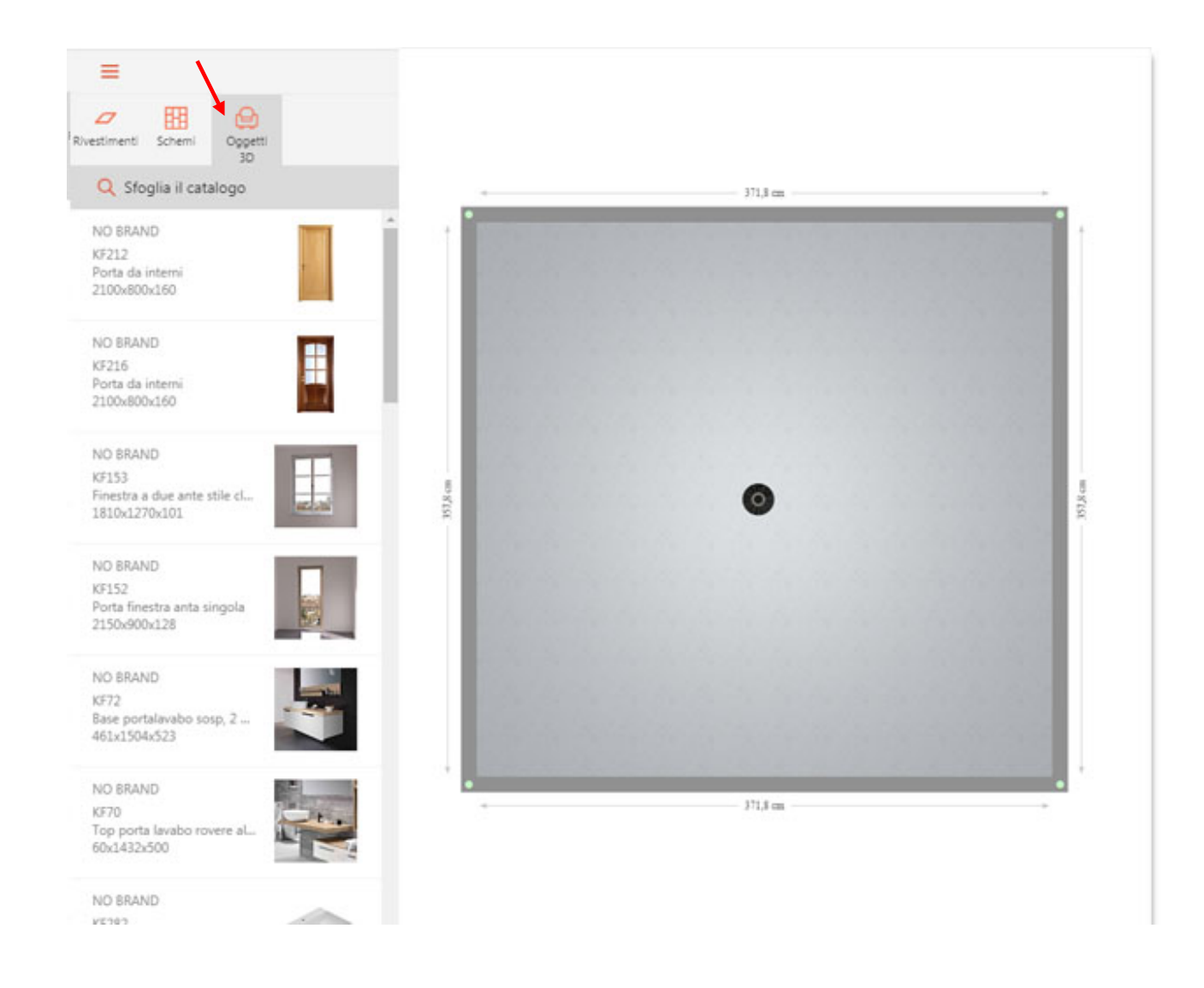

n.b.: tutto ciò che verrà inserito all'interno dello spazio di lavoro, potrà essere selezionato semplicemente cliccandoci sopra con il tasto sinistro del mouse. Quando un oggetto è selezionato, attorno ai suoi bordi comparirà una linea verde.

#### **I Filtri**

I filtri sono utili a cercare un articolo specifico. Si accede a queste sezione cliccando, dal menu laterale di destra, il pulsante [SFOGLIA CATALOGO]. Comparirà così un nuovo menu.

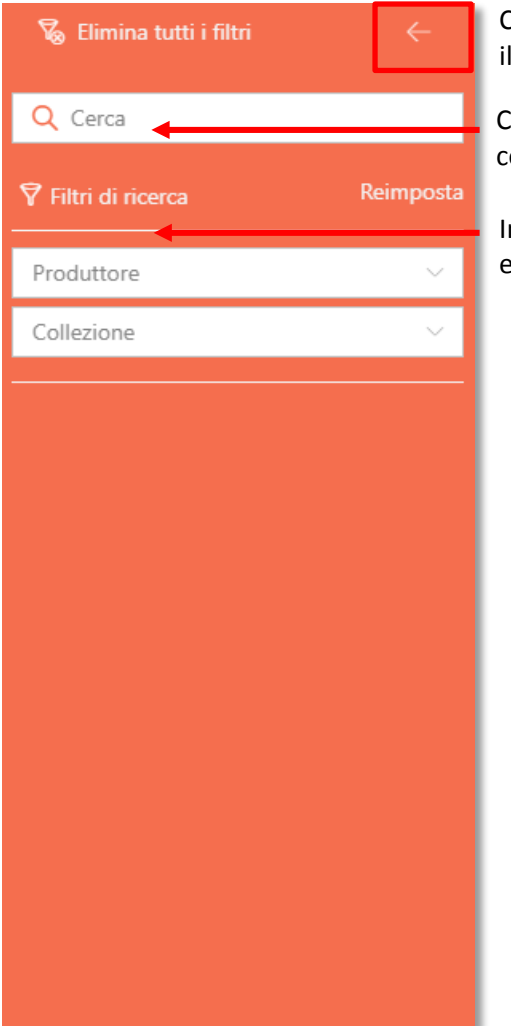

Con questa freccia si nasconde questo menu per meglio visualizzare il progetto

Con la barra di ricerca libera si possono cercare, ad esempio, il nome della collezione, il colore o una finitura

In alternativa è possibile utilizzare i filtri di ricerca e selezionare collezione e colore specifici

Per cancellare i filtri basta cliccare sul tasto [REIMPOSTA].

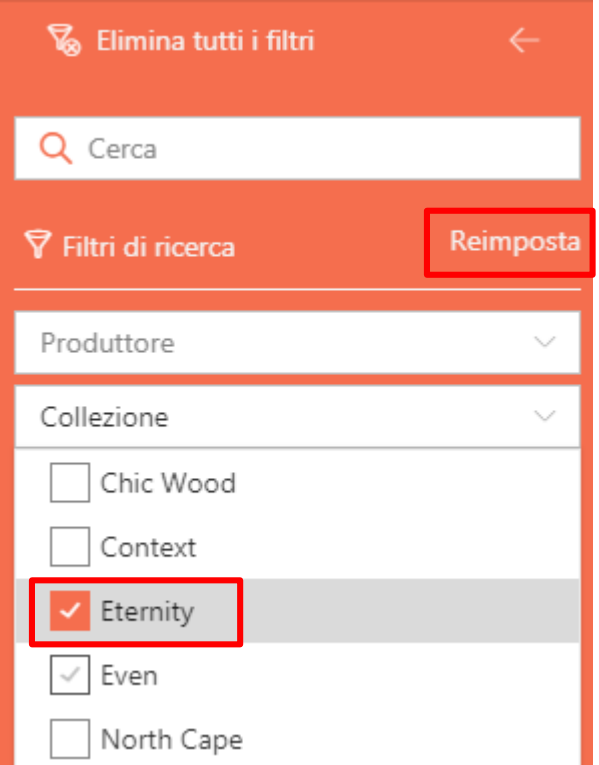

#### **Rivestire le superfici**

Per disporre una piastrella **SUL PAVIMENTO** della stanza che si sta progettando, basterà trascinarlo, tenendo premuto il tasto sinistro del mouse, dal menu a sinistra all'area di lavoro.

In questo modo la piastrella verrà applicata all'intera area con una posa a correre, che è la posa di default di MyHome. Per sapere come utilizzare schemi di posa più complessi, consultare il capitolo 'SCHEMI DI POSA'.

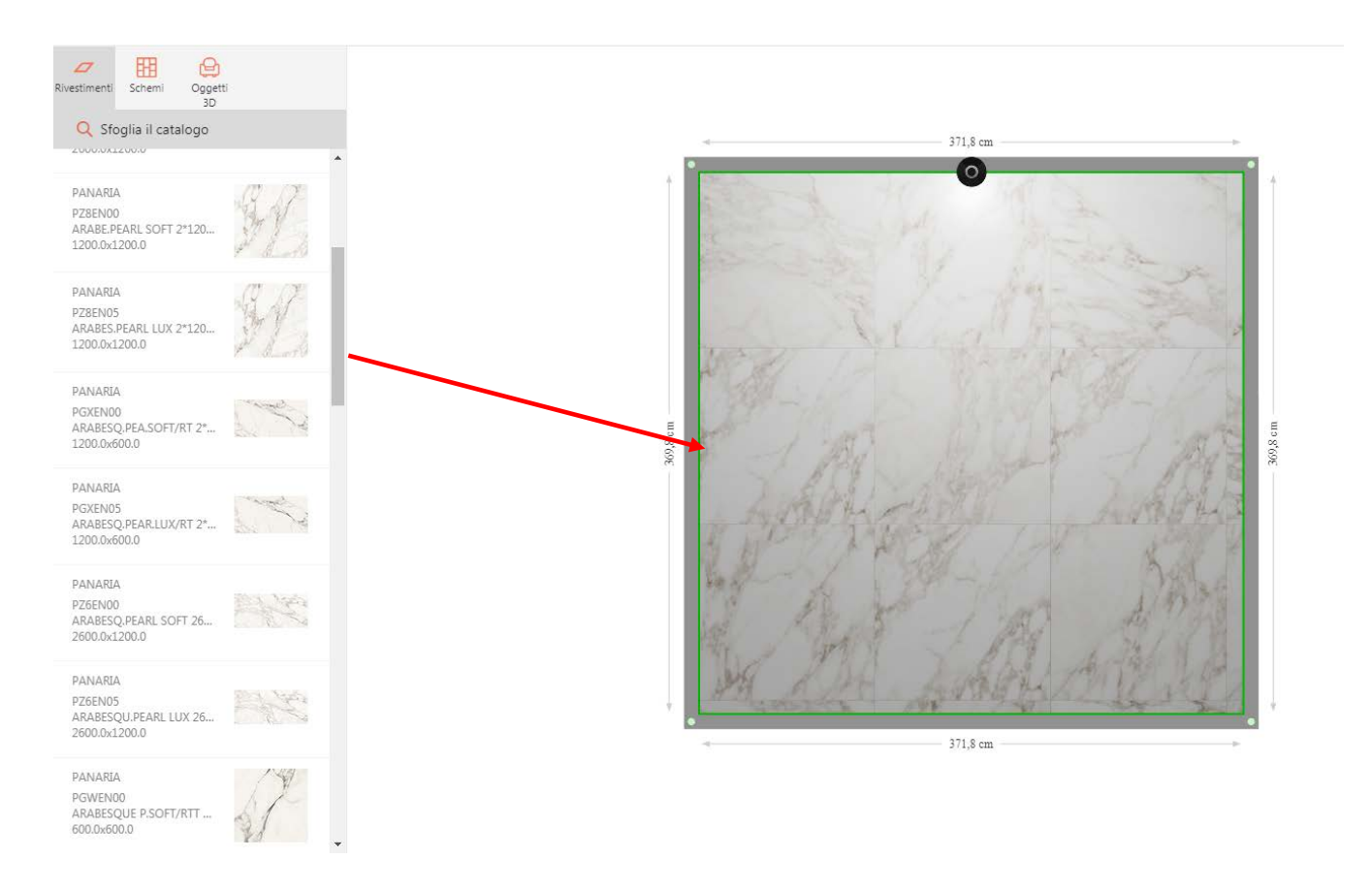

Una volta inserito il prodotto all'interno dell'area di lavoro, si potrà modificare la posa utilizzando il menu a destra. Le funzioni di modifica sono, nello specifico:

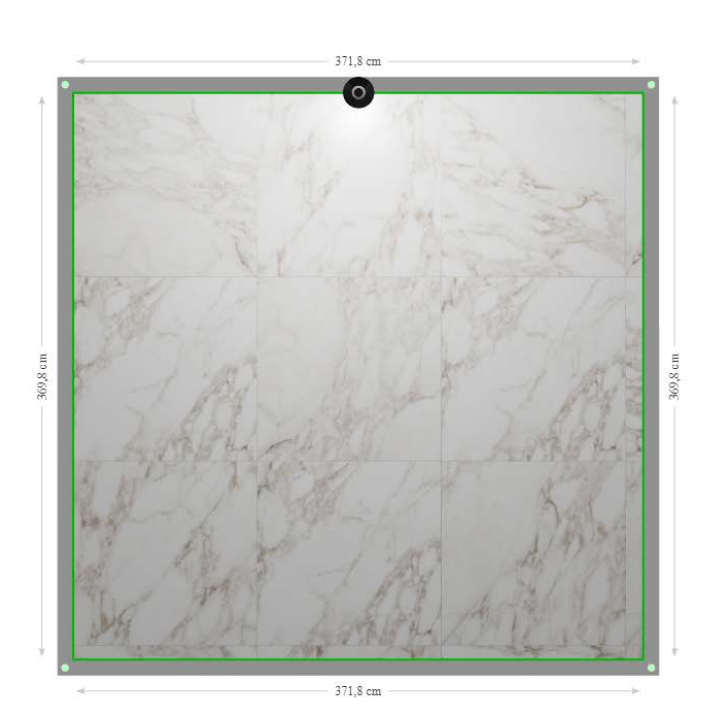

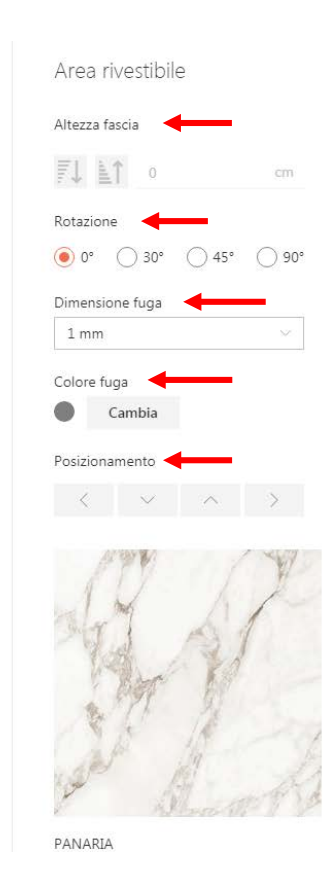

- **Altezza fascia** di posa
- **Rotazione della piastrella** di 30°, 45° e 90°
- Modifica della **dimensione fuga**
- **Colore fuga**
- **Posizionamento** della posa all'interno dello spazio di progettazione

n.b.: MyHome gestisce in autonomia la stonalizzazione delle superfici. Le facce del colore della collezione verranno distribuite in modo automatico all'interno dell'area prescelta per la posa (parete o pavimento), realizzando così una posa il più realistica possibile.

Per disporre una piastrella **SU UNA PARETE** basterà trascinarla, tenendo premuto il tasto sinistro del mouse, dal menu a sinistra all'area di lavoro.

In questo modo il prodotto scelto verrà applicato su una sola fila orizzontale della parete, a partire dal basso con una posa a correre, che è la posa di default di MyHome. Per sapere come utilizzare schemi di posa più complessi, consultare il capitolo 'Schemi di posa'.

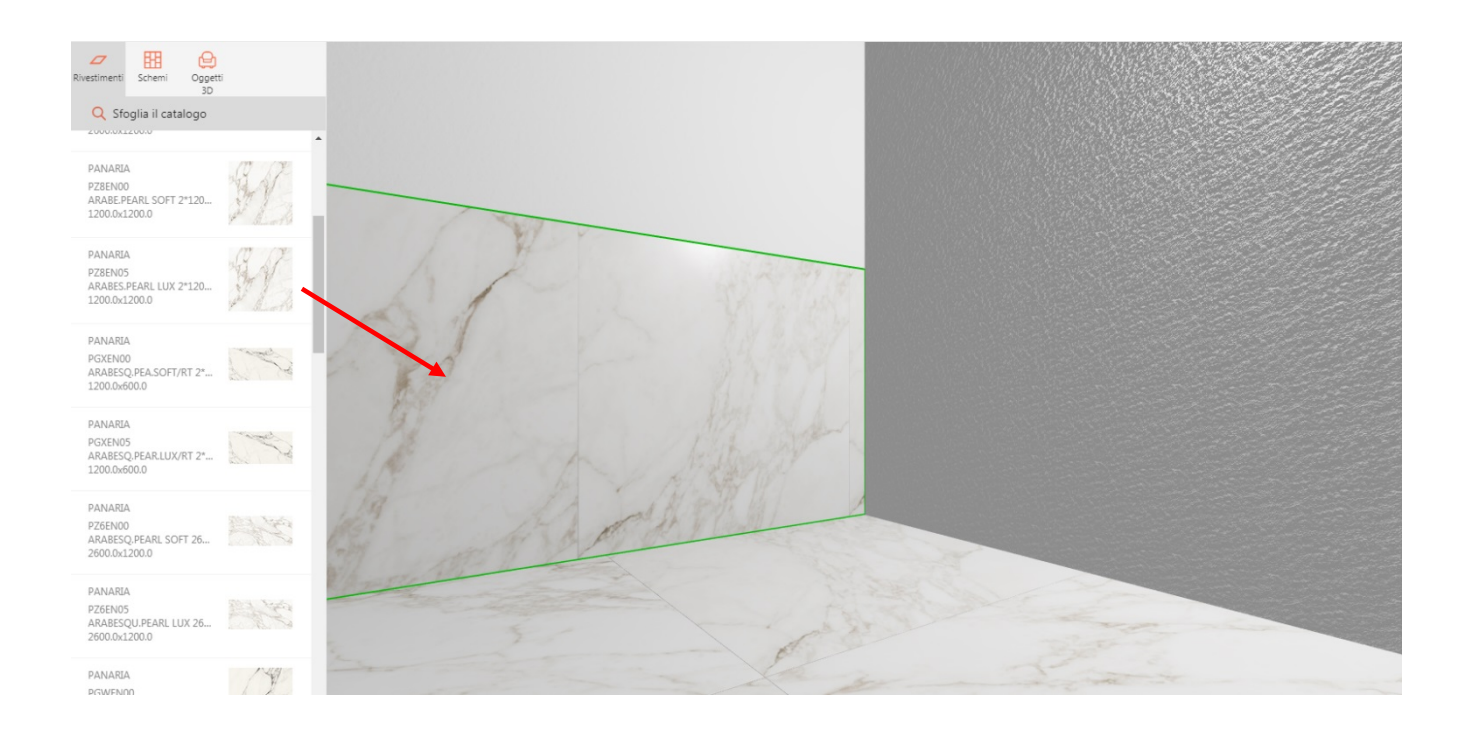

Cliccando sul rivestimento appena creato, comparirà anche un piccolo menu a comparsa nel quale si potrà:

- **[APPLICA A TUTTE LE PARETI]** Applicare a tutte le pareti il rivestimento appena creato
- **[ELIMINA SELEZIONE]** Eliminare il singolo rivestimento selezionato
- **[ELIMINA TUTTI]** Eliminare tutto il rivestimento dalla parete
- **[VISTA FRONTALE]** Passare dalla modalità di vista 3D a quella 2D

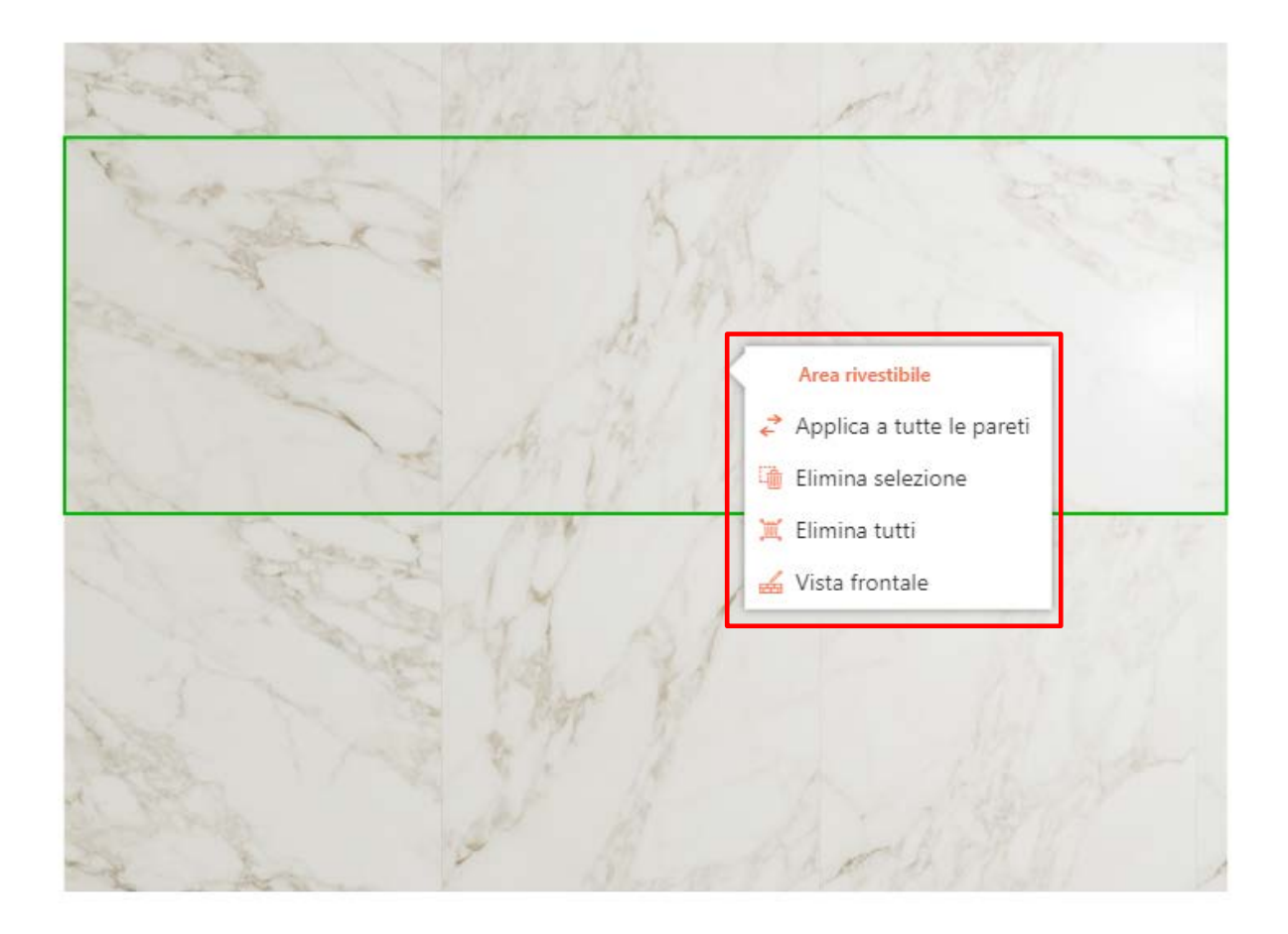

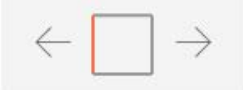

È possibile realizzare anche **POSE VERTICALI**, semplicemente dividendo la parete (come abbiamo visto nel capitolo Modificare la planimetria) in diverse sezioni, e rivestendole singolarmente.

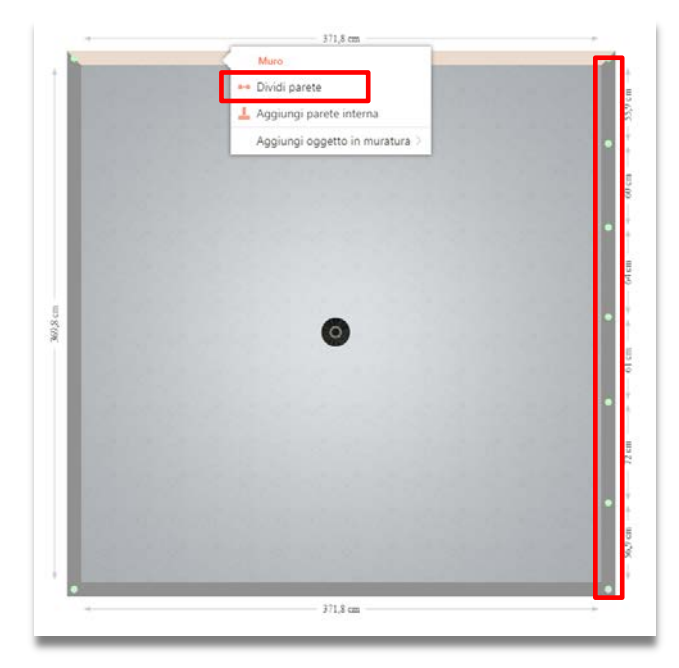

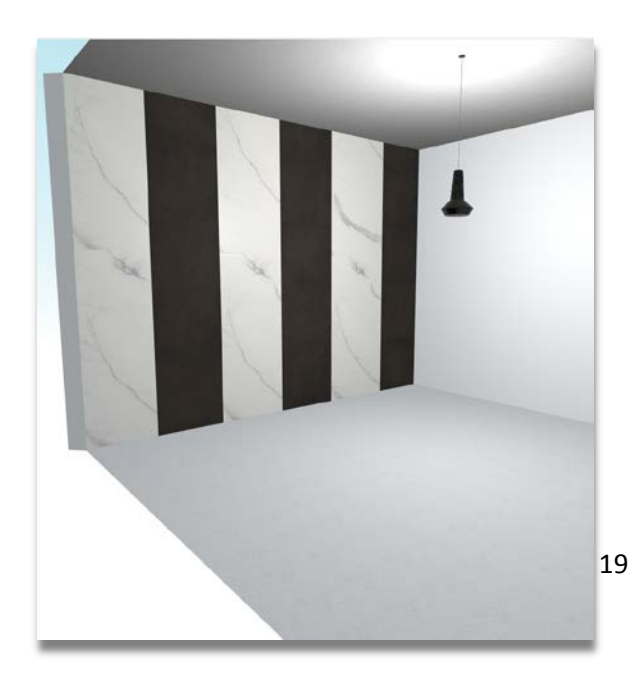

### **Gli schemi di posa**

MyHome offre molti schemi di posa. Prima di tutto occorre scegliere uno schema dal menu [SCHEMI] a sinistra. Gli schemi sono suddivisi per numero di superfici (da 1 a 5) e formano le più svariate geometrie.

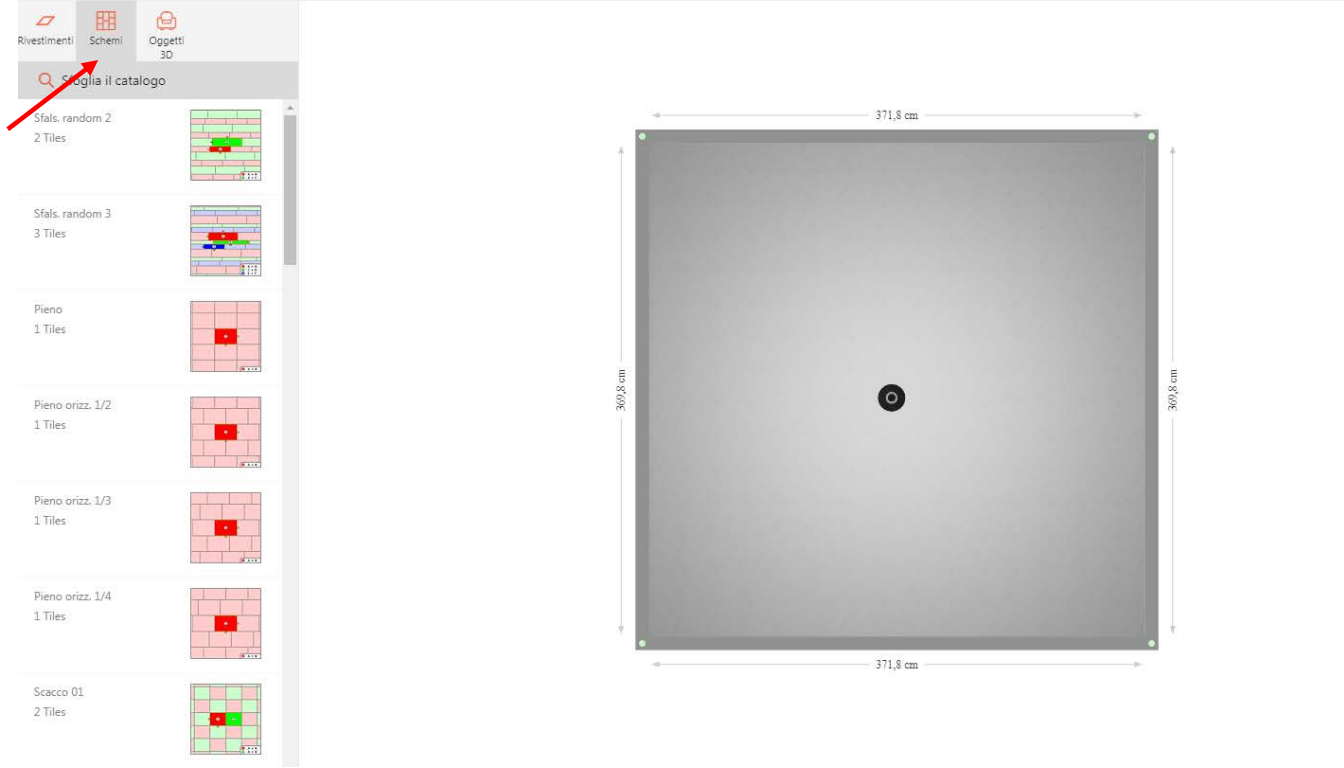

Cliccando sull'immagine dello schema si visualizzerà un'anteprima più grande, in tal modo si potranno controllare le indicazioni sulla scelta dei formati da utilizzare per realizzarlo. Questa scelta infatti sarà vincolata dalle dimensioni e dalle geometrie degli schemi.

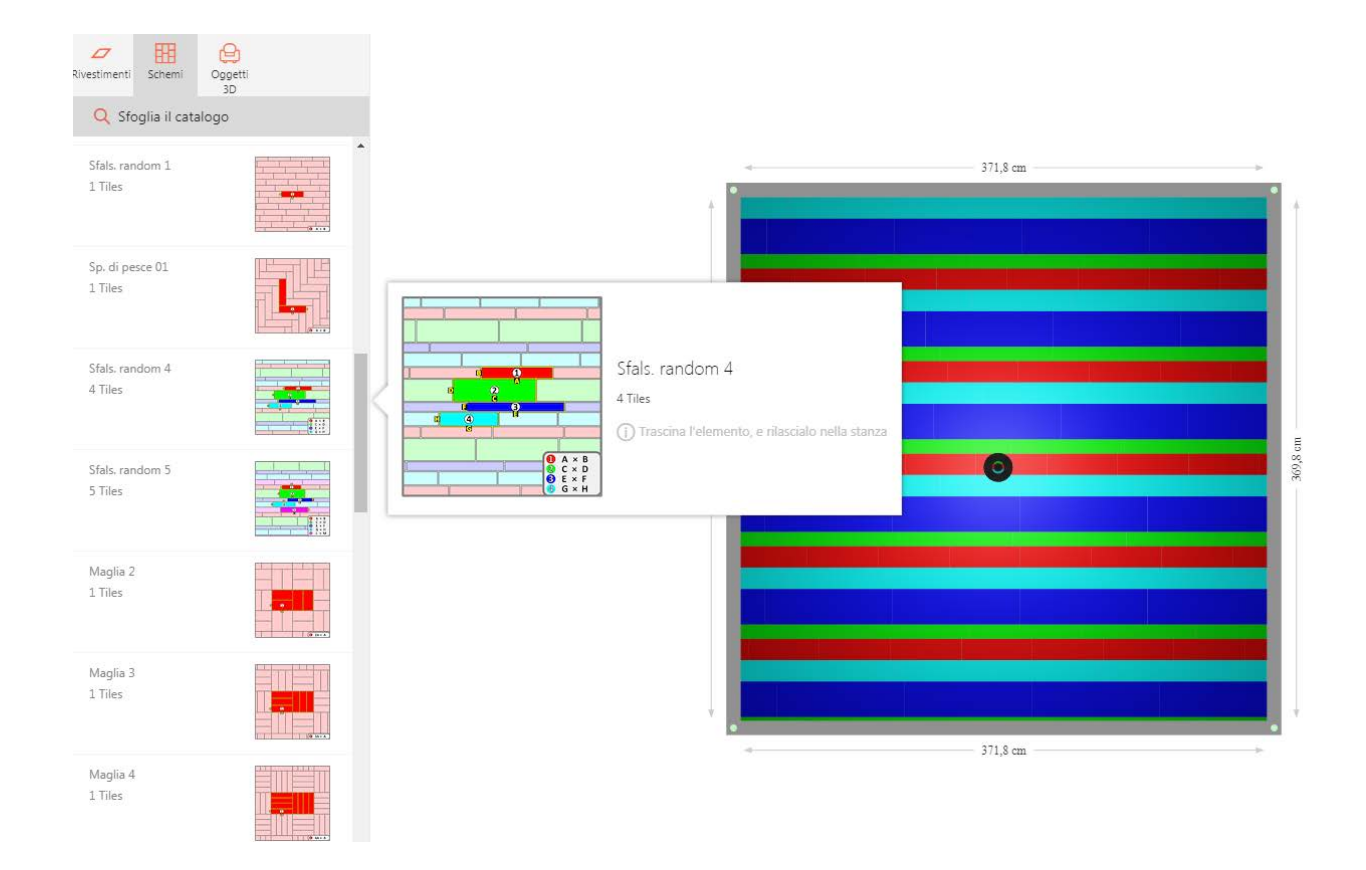

Per completare la posa si dovrà:

- Posizionare lo schema di posa scelto nell'area d'interesse (pavimento o parete) trascinandolo tenendo premuto il tasto sinistro del mouse
- Scegliere la piastrella adatta e inserirla, trascinandola tenendo premuto il tasto sinistro del mouse, nell'area colorata corrispondente.

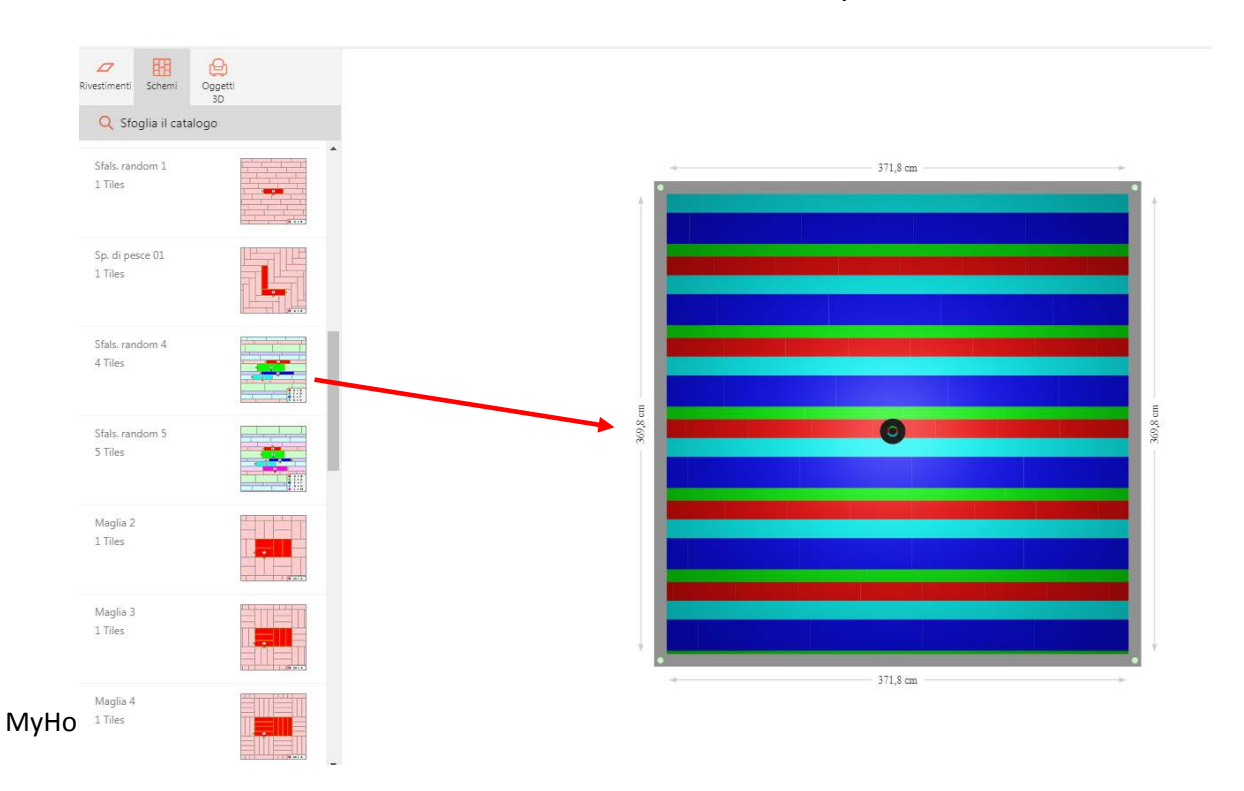

21

### **Inserire gli arredi**

Per inserire gli arredi basterà selezionare dal menu laterale di sinistra [OGGETTI 3D]. Per una più veloce e semplice consultazione, utilizzare il tasto sfoglia catalogo e usare i filtri per cercare articoli specifici. I filtri inseriti sono sempre attivi e visibili ed è possibile eliminarli semplicemente premendo la [X]. La barra di ricerca si può anche nascondere cliccando sulla [FRECCIA] in alto a sinistra.

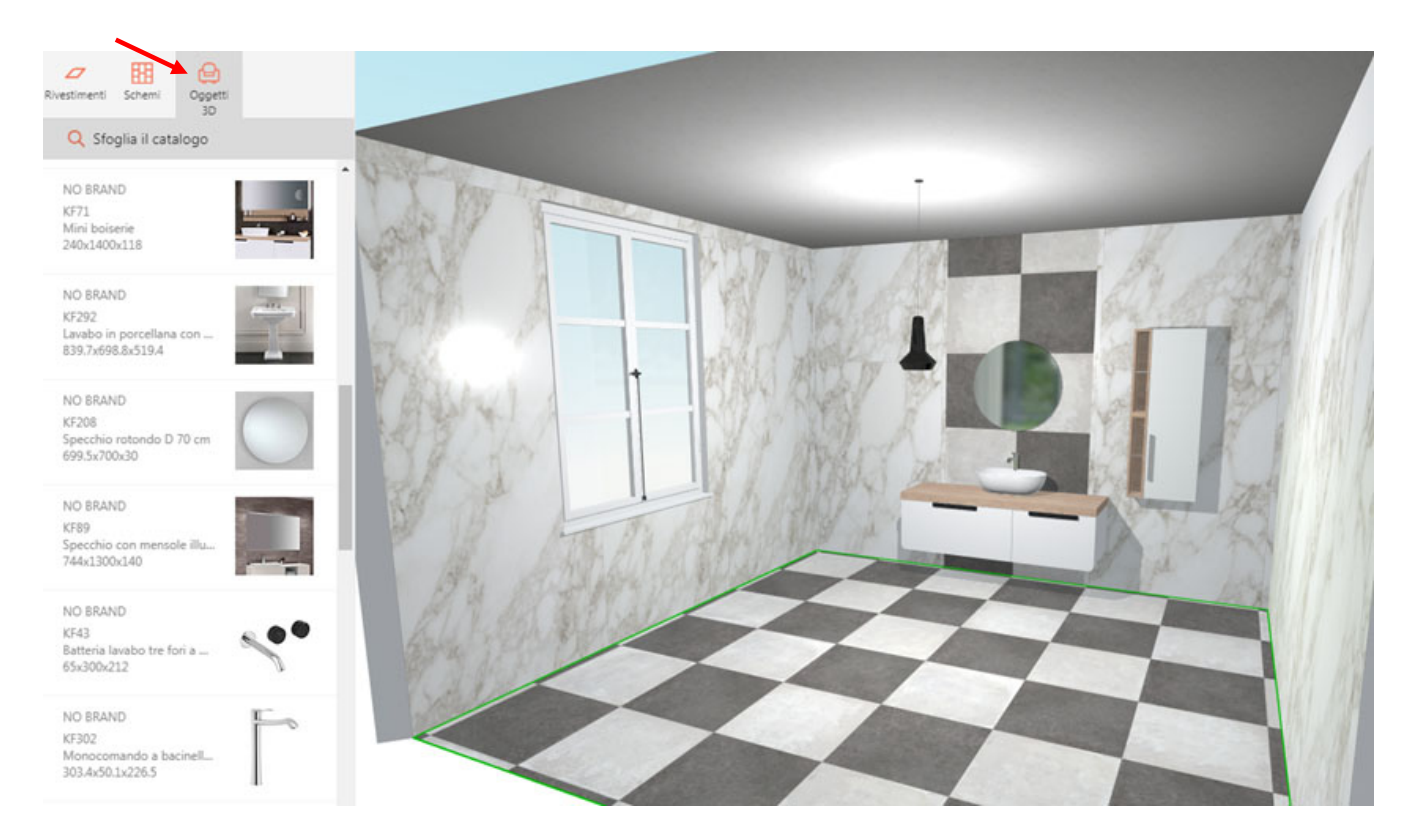

Una volta inserito gli oggetto desiderato all'interno della stanza, si potrà riposizionare in modo preciso cliccando su di esso, tenendo premuto il pulsante sinistro del mouse, e trascinandolo nell'area; oppure, cliccando sulle frecce in basso accanto all'oggetto e trascinandolo, tenendo premuto il tasto sinistro del mouse, per ruotarlo.

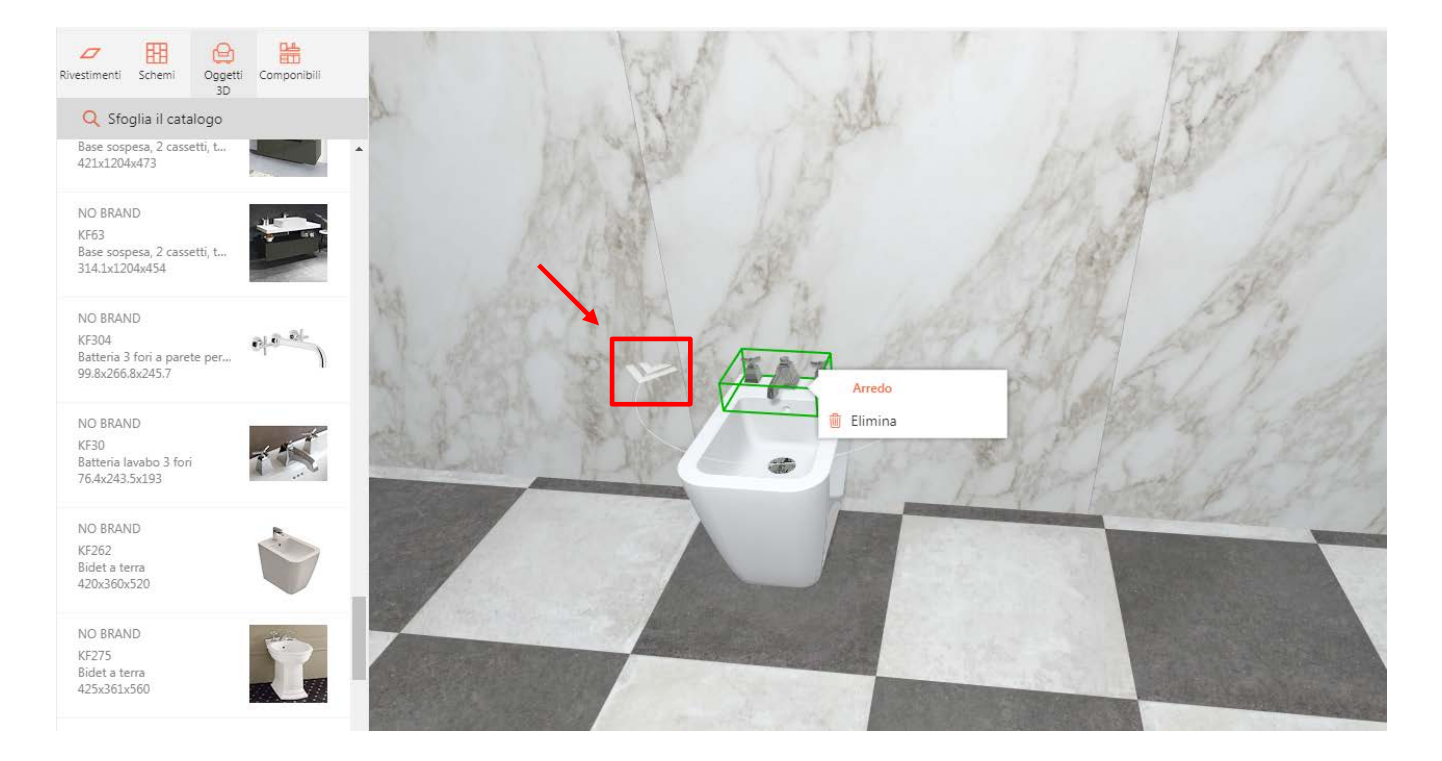

Maggiori informazioni sull'oggetto si possono visualizzare, dopo averlo selezionato cliccandoci sopra, nel menu a destra. Nello stesso menu poi, è possibile modificare alcuni parametri quali posizione e altezza. Cliccando sull'oggetto poi, comparirà anche un piccolo menu a comparsa che servirà a eliminarlo.

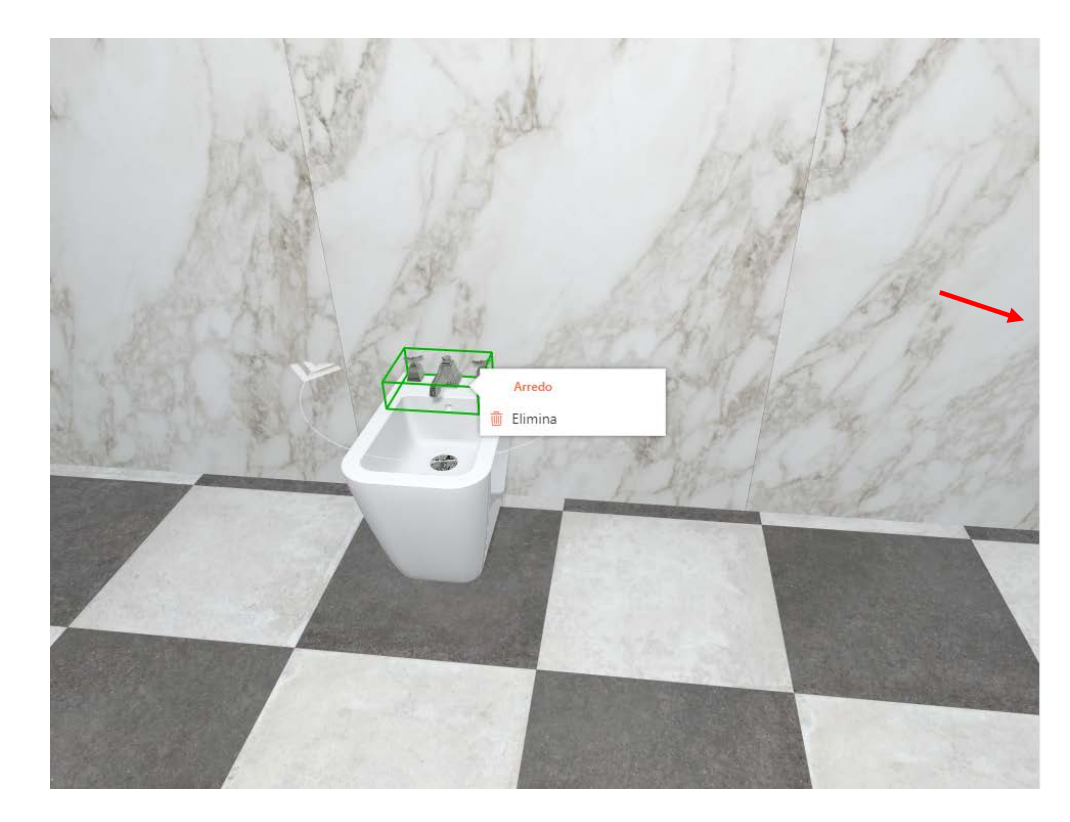

Arredo

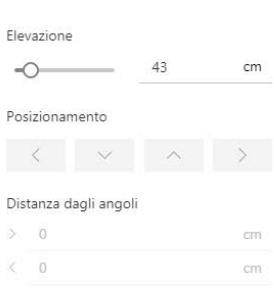

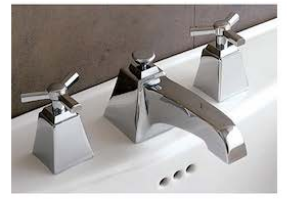

NO BRAND  $24v8v19cm$ Batteria lavabo 3 fori

#### **Contatti**

Per problemi, informazioni e per qualunque chiarimento, scrivere una email all'indirizzo [Info@panaria.it](mailto:Info@panaria.it)

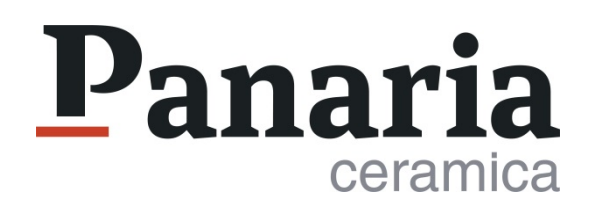